## Flip Video Digital Camcorder Startup Guide and Making Movies Tutorial

Trevor Oakley, Teen Services Librarian, Saratoga Springs Public Library

Before you begin, flip out the USB adapter and plug into any USB port on your computer. A dialog box will appear with the top option as, **View your point & shoot videos using the program provided on the device**. Click **OK**.

#### OR

Treat the Flip Digital Camcorder as a removable disk drive. Open **My Computer**, double click **FLIPVIDEO**, and then double click the Flip Video icon:

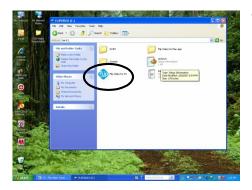

This will launch the Flip software and load the Muvee Video Mixing software. This is the program that will allow you to save your video clips to the hard drive for editing. We will edit our film using **Windows Movie Maker**.

The program will display the video clips currently on your camera:

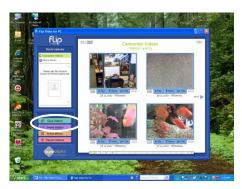

Use the arrows to scroll through the clips you've shot.

To proceed to the next step and edit video, we must save all clips to the hard drive. Simply click **Save Videos**.

The **Save Videos** screen will appear. Either select only the clips you wish to save, or click **select all** to, well, select them all!

When you've selected your clips, click **Save to Computer**. You will be prompted to "Click on an album..." and chances are you have no albums available to choose from. Click **Create New Album.** Enter a name for your album and click the button. The clips will then be saved to your hard drive.

Click **OK** to begin saving if the message "preparing to save a large amount of video" is displayed. You may now close the Flip software.

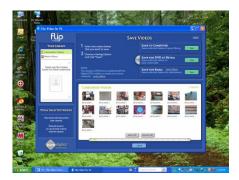

Flip saves your files in the "My Documents" folder. The folder should be named, "My Flip Video Library."

# Editing your video using Windows Movie Maker!

Open Windows Movie Maker by going to **Start – All Programs – Windows Movie Maker**.

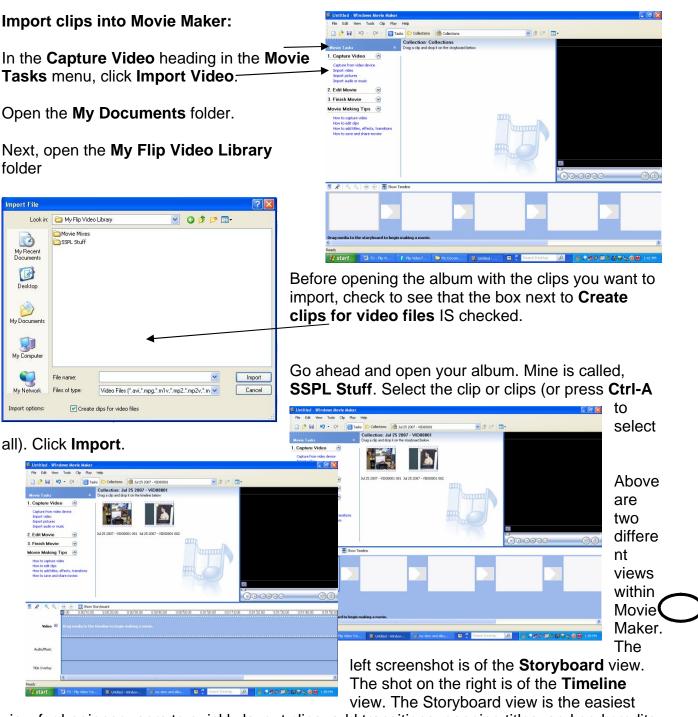

view for beginner users to quickly layout clips, add transitions, opening titles, and end credits. The Timeline view offers a deeper look at video, transitions, sounds, music, and times. This view will be used for editing clips. Toggle between the two using the **Show Timeline / Show Storyboard** buttons (circled).

### Editing, transitions, titles, credits, and background music!

### Editing Clips:

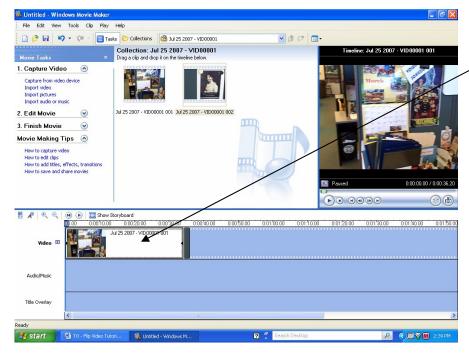

In Timeline view Drag your clip, or clips, into the **video** bar in the timeline.

We are going to trim a little off the end of the first video:

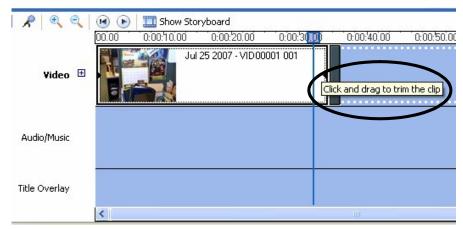

Mouse over the end of the first clip and a dialog will appear saying, Click and drag to trim the clip.

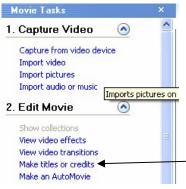

Next, we will add an opening title and end credits. In the **Movie Tasks** menu, under **Edit Movie**, click on **Make titles or credits**.

Click **Add title at the beginning of the movie**. Then enter the text for your title.

When finished, click **Done, add title to movie**.

To add end credits, go into the Make titles or credits screen and click Add credits at the end of the movie. Enter your text and

#### click Done.

toakley@sals.edu

Now, we'll add a transition between our clips!

### Transitioning between clips:

Switch from the **Timeline** view to the **Storyboard** view.

To see the types of transitions available, click **View video transitions** in the **Edit Movie** menu.

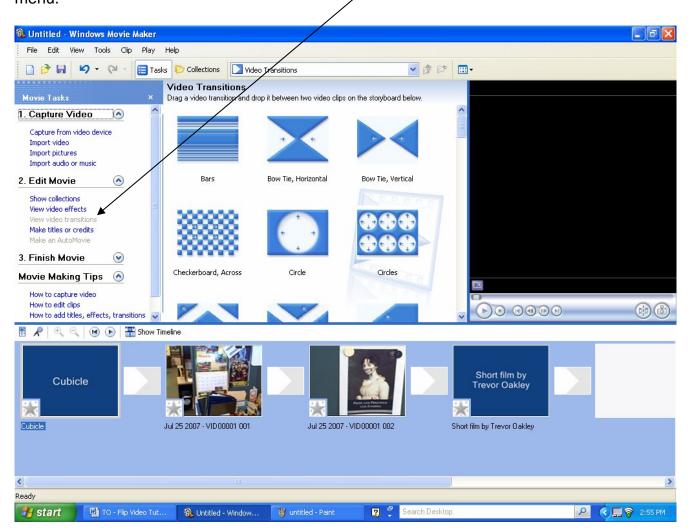

Choose a transition and drag it into the small box located between the two clips.

When your transitions are all in place, we will go ahead and save the movie. Under **Finish Movie** in the **Movie Tasks** menu, click **Save to my computer** 

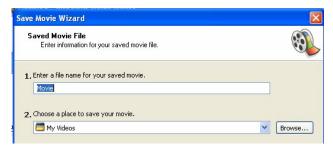

Click **Next**. For now, we will save the movie using **Best quality for playback on my computer (recommended)**. If we were going to upload these to a blog, or to YouTube, etc.

we would save it as a lower quality for quick uploading/viewing online.

#### Click Next.

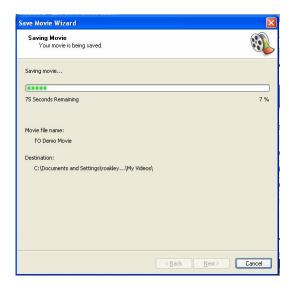

Your movie is being saved!

The next screen should read, You have successfully completed the Save Movie Wizard and saved your movie to the place you specified.

Leave the **Play movie when I click Finish** box checked.

Click Finish.

Enjoy your first quick video!